# **Der digitale Notfallausweis mit Ihren ID- und ICE-Daten - Informationen und Schritt-für-Schritt-Anleitung**

In einem medizinischen Notfall stehen dem Personal des Rettungsdienstes sofort und vor Ort Informationen zur Verfügung, die eine optimale Behandlung sicherstellen. Zusätzlich können Ihre Angehörigen zeitnah informiert werden. Nach der Aktivierung ermöglicht Ihnen der digitale Notfallausweis, Ihre Daten jederzeit einfach und schnell zu aktualisieren.

#### **Höchste Sicherheit Ihrer Daten**

Ihre persönlichen und gesundheitsbezogenen Angaben werden komplett voneinander getrennt auf Servern in zwei Rechenzentren *in Deutschland* gespeichert und nach aktuellen Sicherheitsstandards verschlüsselt. Damit ist auch im Fall eines Hackerangriffes die vollständige Anonymität Ihrer gesundheitsbezogenen Daten sichergestellt. Jedes Mitglied kann darüber hinaus selbst entscheiden, ob und welche Daten eingetragen werden. Müller New Media GmbH, ein vertrauensvolles IT-Unternehmen mit Sitz in Karlsruhe wurde mit der Betreuung der Anwendung beauftragt.

Um Sie durch den Anmeldeprozess zu begleiten, haben wir eine Schritt-für-Schritt-Anleitung für Sie erstellt, die auf der folgenden Seite zu finden ist.

Wenn Sie durch die Nutzung Verbesserungsvorschläge und / oder innovative Ideen haben, teilen Sie uns diese bitte per E-Mail mit. Für Baden-Württemberg: info@diabetiker-bw.de oder für Thüringen: info@diabetiker-th.de. Wir bedanken uns für Ihre Unterstützung!

# **Vor dem Start:**

#### **a) Endgeräte mit Android-Betriebssystem:**

Um QR-Codes (Quick Response, siehe Abbildung nächste Seite **1**+**3**), mit einem Tablet oder Smartphone einlesen zu können, benötigen Sie eine entsprechende App (kleines Programm), die Sie im "Google Play Store" (App-Marktplatz) herunterladen können. Geben Sie in der Suche einfach "QR Scanner kostenlos" ein und wählen Sie eine App mit möglichst guter Bewertung und hoher Nutzerzahl. Gute Erfahrungen haben wir mit der App der Firma Kaspersky gemacht.

### **b) Endgeräte von Apple (iOS-Betriebssystem):**

Hier kann ab iOS 11 zum einlesen der QR-Codes (Quick Response, siehe Abbildung nächste Seite **1**+**3**), einfach die Kamerafunktion genutzt werden. (Eine Anleitung dafür finden Sie unter [https://support.apple.com/de-de/HT208843\)](https://support.apple.com/de-de/HT208843) Bei früheren Versionen benutzen Sie bitte den "Apple Store" und gehen Sie wie unter a) beschrieben vor.

# **Anleitung für die Aktivierung des ID- und ICE-Datenkontos:**

Für die Aktivierung der Notfallausweis-Funktionen werden die QR-Codes (**1**+**3**) und die PINs (**2**+**4**) auf der Notfallausweis-Seite des Mitgliedsausweises verwendet. (siehe Abbildung auf der nächsten Seite) Damit nicht versehentlich der falsche QR-Code eingelesen wird, decken Sie den zweiten Code einfach mit einem Stück Papier ab.

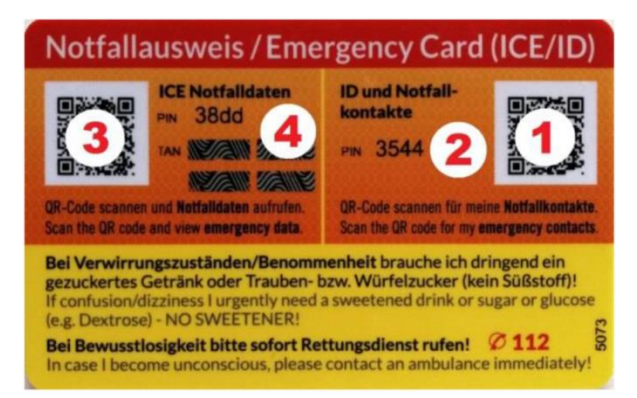

**Schritt 1:** Aktivierung Ihres Kontos bzw. des Zugangs zu Ihren persönlichen Daten und Notfallkontakten (ID)

- 1. Scannen Sie den QR-Code für "ID und Notfallkontakte" (1). (automatische Weiterleitung oder auf "Verbindung öffnen" tippen)
- 2. Legen Sie nun ein persönliches *Kennwort* fest, akzeptieren Sie die AGB/Datenschutzbestimmungen (bitte Haken setzen) und klicken Sie auf *"meinen persönlichen Zugang (ID) aktivieren".* (Weiterleitung)
- 3. Melden Sie sich jetzt mit der "ID und Notfallkontakte"-PIN (**2**) und Ihrem eben festgelegten *Kennwort*  in Ihrem Notfalldaten-Konto an.
- 4. Geben Sie unter *"Kommunikationswege"* eine gültige Email-Adresse ein und klicken Sie auf "*speichern*". Klicken Sie anschließend auf *"Aktivierungslink senden"* (kleines blaues Feld rechts unter dem Feld "Email").
- 5. Besuchen Sie das Email-Postfach, an das der Aktivierungslink gesendet wurde und klicken Sie auf den in der zugesendeten Email. (automatische Weiterleitung oder auf "www.mynotfall.eu")

#### Ihr persönliches Notfalldaten-Konto ist nun aktiviert.

**WICHTIG! Notieren Sie bitte unbedingt den im gelben Feld angezeigten 5-stelligen** *Code***.**  Der Code wird für Schritt 2 benötigt.

**Schritt 2:** Aktivierung Ihres medizinischen Notfalldaten-Kontos und Dateneingabe (ICE)

- 1. Scannen Sie nun mit der QR-Lese-App (oder der Kamera-Funktion bei Apple-Geräten) den QR-Code "ICE Notfalldaten" (**3**)*.* (automatische Weiterleitung oder auf "Verbindung öffnen" tippen)
- 2. Geben Sie den von Ihnen notierten 5-stelligen Code ein und legen Sie ein *Kennwort* für das ICE-Konto fest. Bitte akzeptieren Sie die AGB und bestätigen Sie, dass Sie bereits Ihren persönlichen Zugang (ID) aktiviert haben. (bitte die beiden entsprechenden Haken setzen)
- 3. Tippen Sie nun auf *"persönlichen Zugang (ID) aktivieren"*. (Sie werden automatisch auf die ICE-Login-Seite weitergeleitet)
- 4. Geben Sie dafür Ihre ICE-PIN (**4**) und Ihr soeben festgelegtes ICE-Kennwort ein und tippen Sie auf *"Anmelden".*
- 5. Tragen Sie Ihre medizinischen Daten in den jeweiligen Feldern ein. Sollten Sie nicht alle Informationen sofort zu Hand haben, können Sie diese auch noch zu einem späteren Zeitpunkt eingeben. **Wichtig: Es handelt sich NICHT um Pflichtfelder. Sie können frei entscheiden, welche Informationen Sie hinterlegen möchten.**
- **6.** Haben Sie Ihre Eingaben abgeschlossen, tippen Sie bitte auf *"speichern"* und schließen Sie zur Sicherheit das Browserfenster.

**Schritt 3:** Eingabe und Aktualisierung Ihrer persönlichen Daten (ID) und Notfallkontakte

- 1. Scannen Sie erneut den QR-Code "ID und Notfallkontakte" (1).
- 2. Klicken Sie auf *"Bitte hier einloggen"* neben *"Das ist Ihr persönlicher Zugang (ID)?"* (Bitte NICHT auf *"Anzeigen"* klicken. Mit dieser Funktion wird Helfern im Notfall Ihr Notfallkontakt angezeigt.)
- 3. Unter *"Persönliches"* können Sie nun Ihre Daten und Notfallkontakte eingeben und *"speichern".*